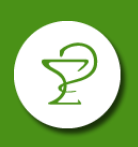

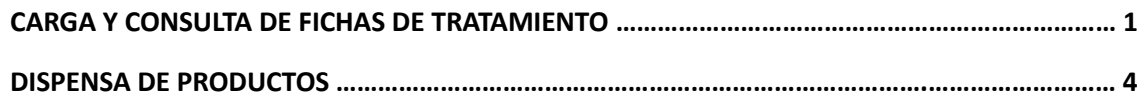

# **INGRESO A ORIXIA**

Acceder a la página<https://validador.orixia.com.ar/>

Iniciar sesión con usuario y contraseña. Si es el primer ingreso deberá completar con el CUIT de la farmacia en ambos campos (ingrese los números sin guiones, ni espacio).

# **CONSULTA Y CARGA DE FICHAS DE TRATAMIENTO**

Si el afiliado no cuenta con un tratamiento aprobado, podrá presentar una ficha de tratamiento en su farmacia de referencia para que esta la ingrese al sistema Orixia y sea evaluada por la auditoría.

**Los afiliados deberán presentar ficha de tratamiento o receta médica en las siguientes instancias:**

- 1) Inicio de tratamiento (ficha de tratamiento obligatoria).
- 2) Modificación de tratamiento (ficha de tratamiento obligatoria).
- 3) En el mes de diciembre para renovar el tratamiento por 6 meses (ficha de tratamiento obligatoria).
- 4) En el mes de junio para renovar el tratamiento por 6 meses**. En esta instancia la ficha de tratamiento puede reemplazarse por una receta que indique la dosis diaria, nombre comercial y denominación genérica.**

Junto con la ficha o receta, los afiliados pueden presentar documentación complementaria (como por ejemplo la historia clínica del paciente) la cual también deberá ser ingresada.

### **CARGA DE FICHA DE TRATAMIENTO**

Ingrese en "Alta de tratamientos", seleccione la obra social, el tipo de tratamiento y el DNI del afiliado. Pulse "Adjuntar archivos" para cargar la ficha o receta según corresponda (Ud deberá tener guardada en su computadora la imagen escaneada de los documentos presentados por el afiliado para poder seleccionarlos). Finalmente pulse sobre "Guardar".

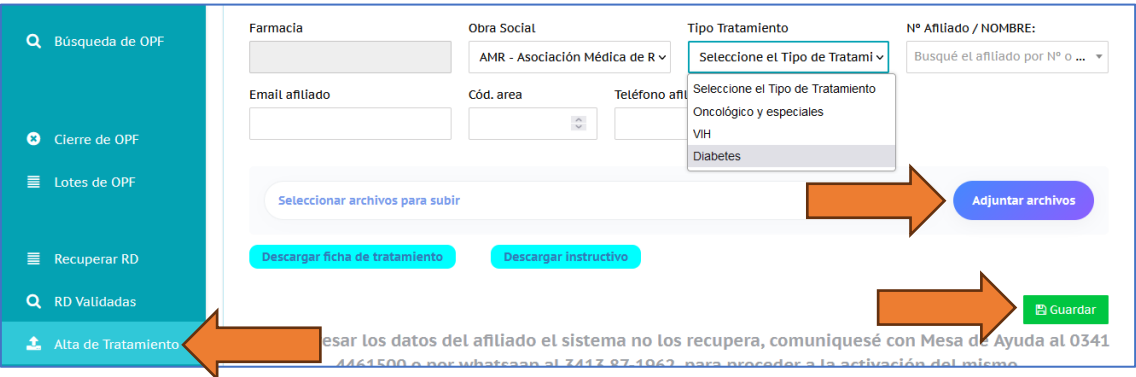

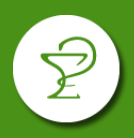

## **EJEMPLO DE FICHA DE TRATAMIENTO**

## FRENTE

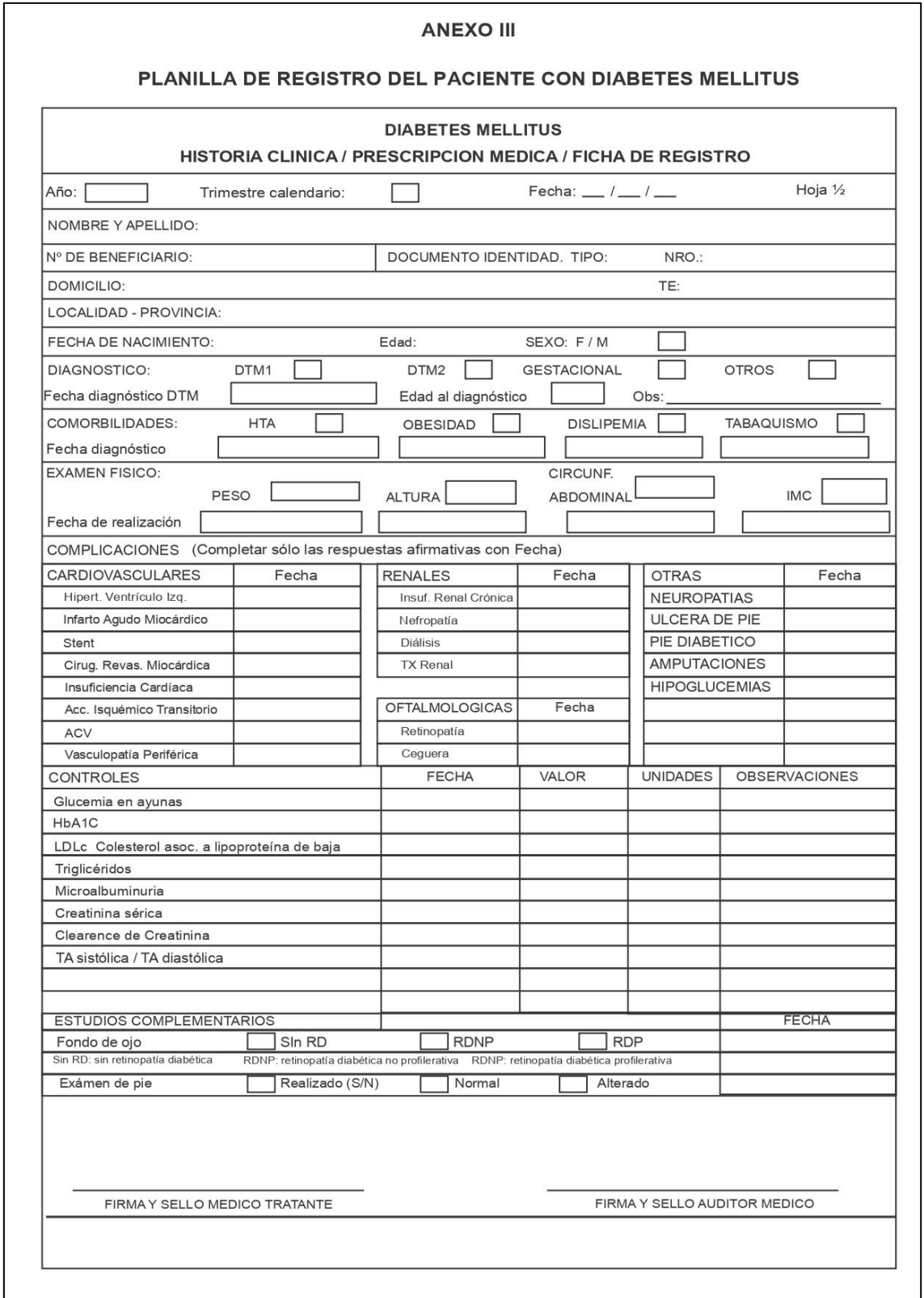

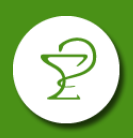

### DORSO

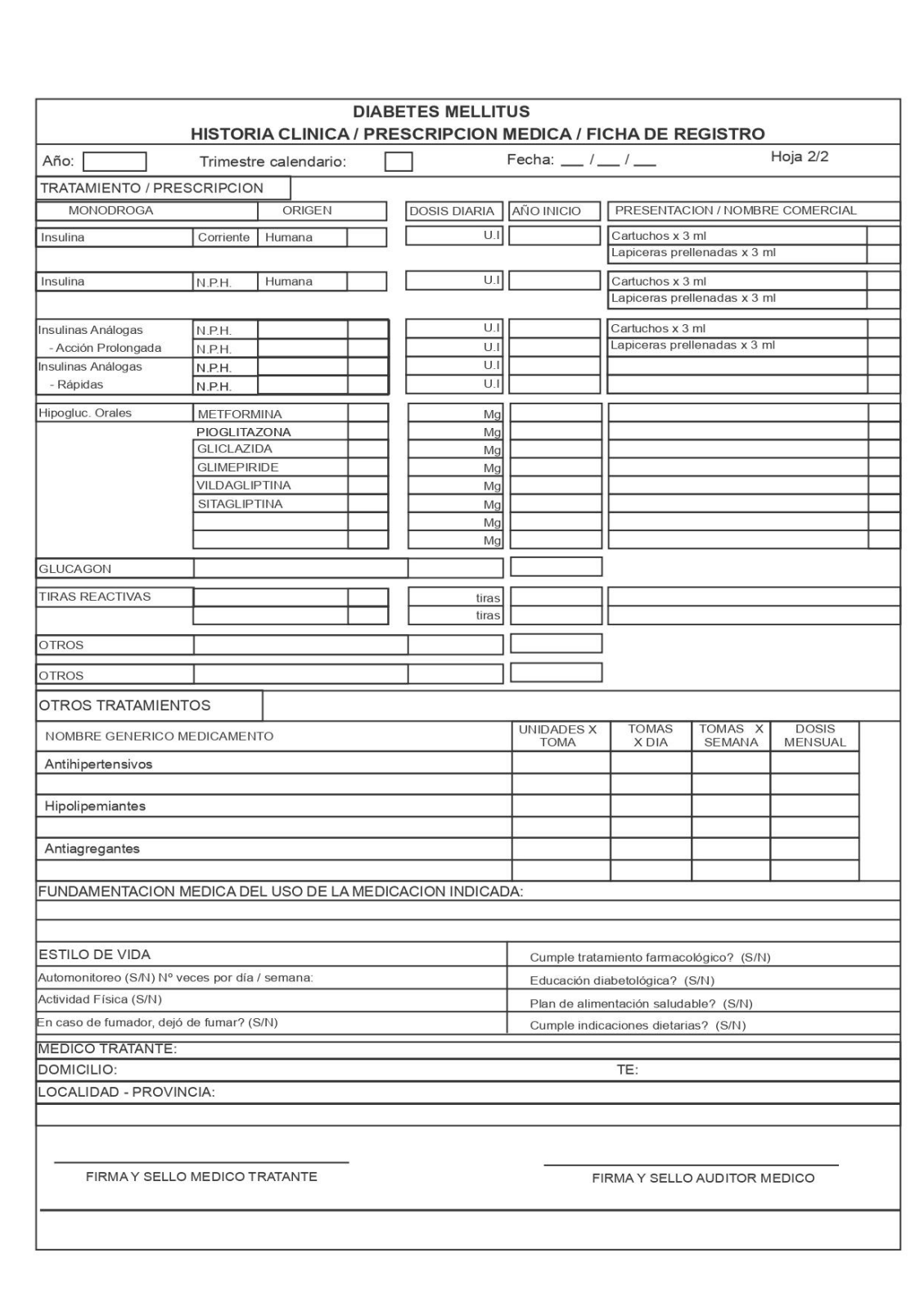

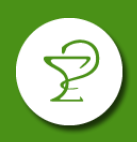

#### **CONSULTA DE TRATAMIENTO**

Desde el punto "Buscar tratamientos" podrá hacer el seguimiento de las fichas cargadas.

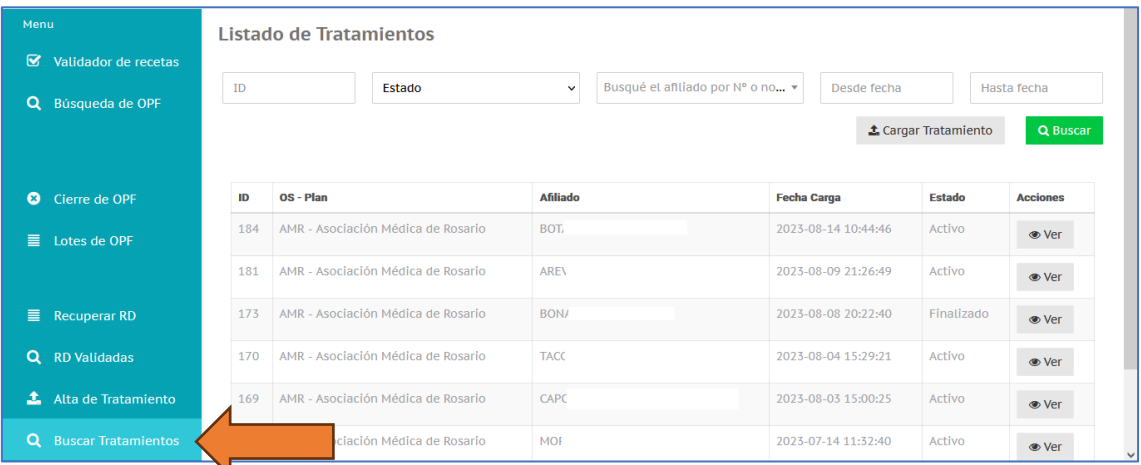

Los tratamientos pueden encontrarse en los siguientes estados:

- *"pendiente de transcripción":* la ficha está en proceso de pasar a formato digital.
- *"no transcripta":* la ficha cuenta con algún inconveniente por la cual no puede ser trascripta (pulsar el botón "Ver" para visualizar la observación)
- *"derivado"***:** la ficha digital está derivada a la auditoría para su evaluación.
- **"activo":** el tratamiento fue evaluado por la auditoría y se ha aprobado al menos un producto.
- **"rechazado":** el tratamiento fue evaluado por la auditoría y se han rechazado de manera completa.

Sobre un tratamiento en estado activo, pulsando sobre el botón "Ver" podrá visualizar los medicamentos que tiene aprobado el afiliado.

## **DISPENSA DE PRODUCTOS**

Dependiendo los productos aprobados que tenga el afiliado existen dos circuitos:

- 1) HIPOGLUCEMIENTES ORALES
- 2) INSULINAS / TIRAS REACTIVAS / LANCETAS / AGUJAS

#### **1) HIPOGLUCEMIANTES ORALES**

Los pacientes que cuenten con un tratamiento aprobado podrán acercarse a su farmacia de referencia para solicitar su medicación.

La farmacia podrá validar la medicación desde su sistema de gestión (Observer) ingresando al plan AMR Hipoglucemiantes Orales con el número de documento del afiliado. La validación indicará el porcentaje de cobertura.

Este plan no requiere receta. Los troqueles deberán ser adheridos al ticket de validación online y el afiliado debe firmar y completar sus datos.

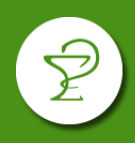

En caso de que la validación indique que no cuenta con un tratamiento cargado deberá presentar una ficha de tratamiento (ver punto CARGA DE FICHA DE TRATAMIENTO)

Las validaciones deben presentarse junto al cierre emitido por el sistema Observer. Si el afiliado **presentó una ficha de tratamiento la misma debe acompañar la facturación**.

La presentación es mensual de fin de mes.

## **2) INSULINAS / TIRAS REACTIVAS / LANCETAS / AGUJAS**

Ingresando a ORIXIA, la farmacia podrá solicitar la reposición de estos productos para los afiliados con tratamiento aprobado.

Luego de que el producto haya sido recibido y se proceda a realizar la dispensa, la farmacia deberá realizar la validación del producto por ORIXIA.

### *SOLICITUD DE PRODUCTOS POR ORIXIA*

Los afiliados que cuenten con tratamientos de Insulinas, tiras reactivas, lancetas o agujas, contarán en el sistema ORIXIA con recetas digitales (RD) disponibles para cubrir el ciclo aprobado. **Por ello no se requiere la presentación de una receta física.**

Cuando el afiliado se acerque a la farmacia para solicitar estos productos, usted podrá iniciar la reposición al acceder a la opción "Recuperar RD" e ingresar el DNI del afiliado.

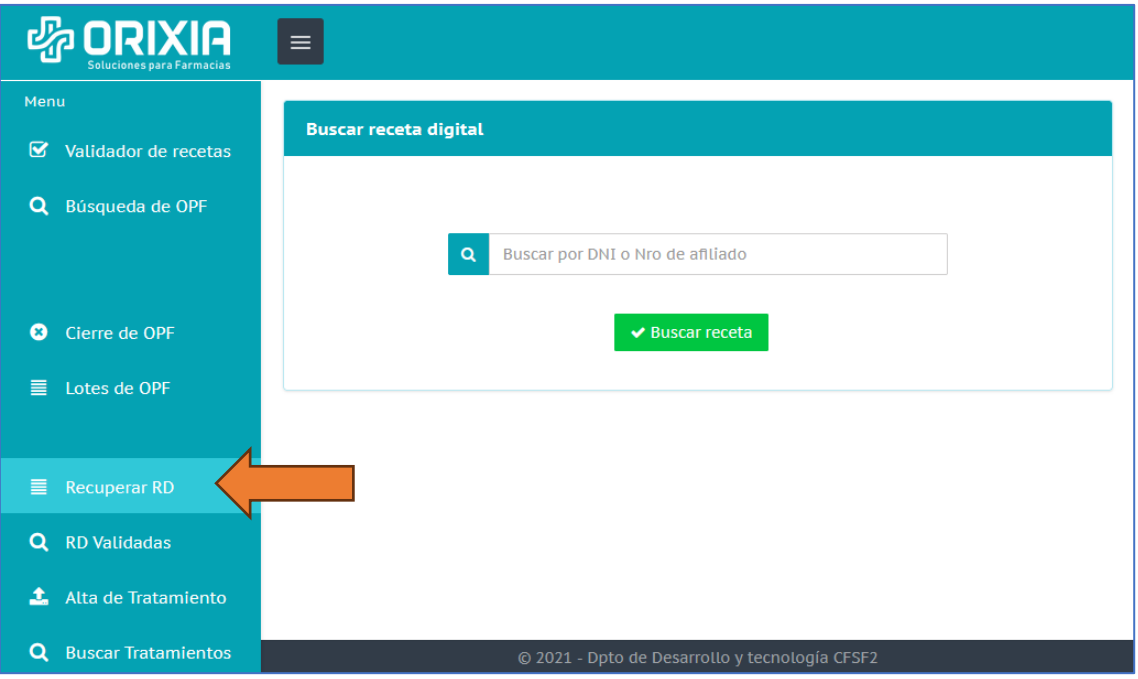

Allí podrán observarse las recetas disponibles. La "Fecha Necesaria" indica la fecha estimada en la cual el afiliado necesitará la medicación de acuerdo al tratamiento aprobado. Solo deberá visar las recetas que sean cercanas a la fecha necesaria.

Para solicitar la reposición de los productos deberá visar la receta pulsando sobre el icono de tilde, el cual cambiará de color indicando el inicio del proceso.

# **AMR DIABETES**

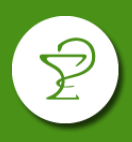

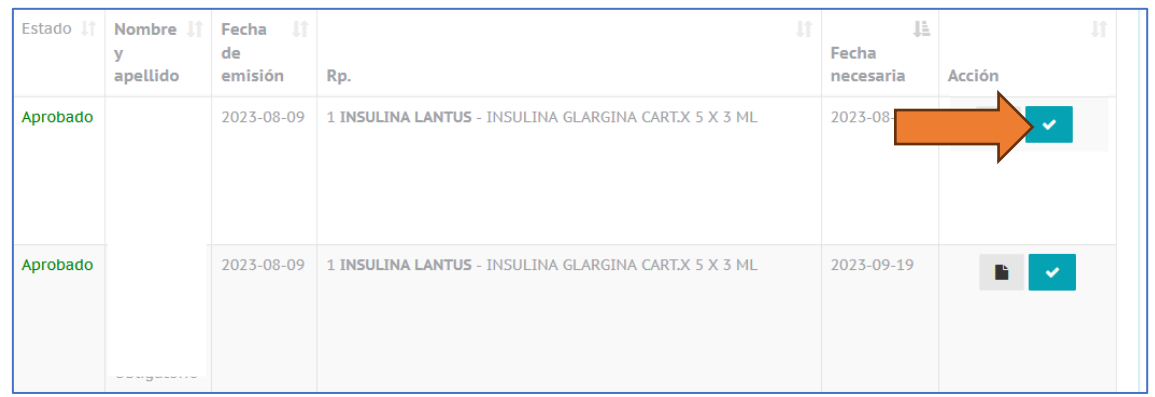

### *VALIDACIÓN DE RECETAS*

Luego de que el producto haya sido recibido y se proceda a realizar la dispensa, la farmacia deberá realizar la validación del producto desde la opción "Recuperar RD", nuevamente ingresando el DNI del afiliado.

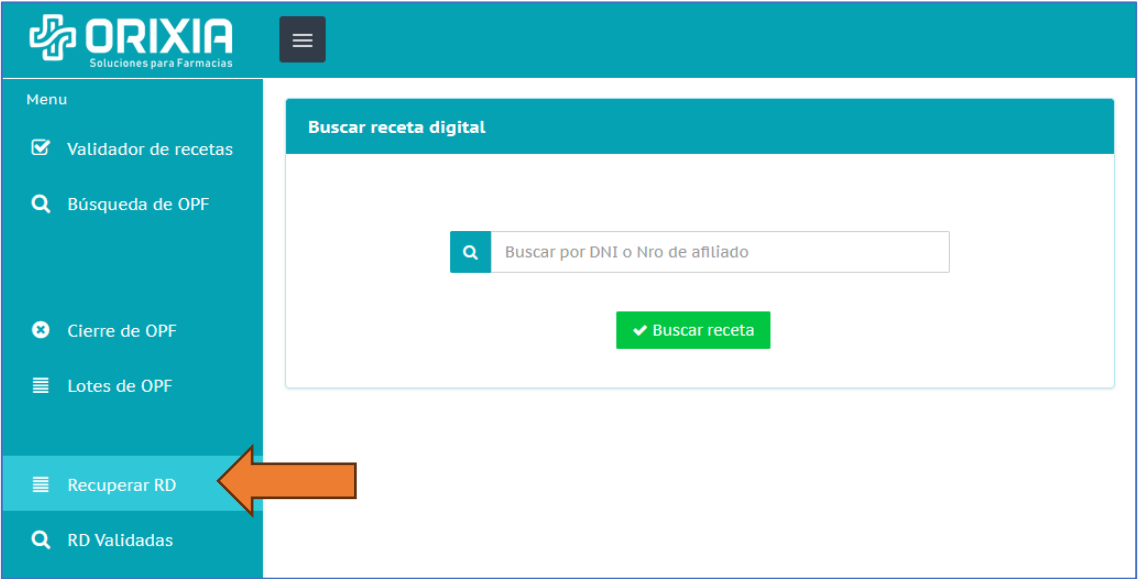

Para realizar la validación deberá pulsar sobre el icono de ojo.

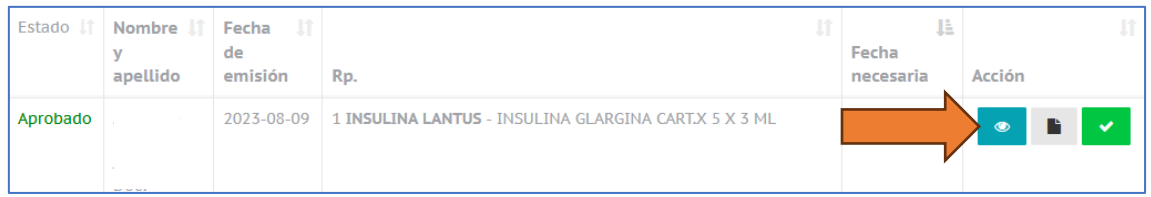

Se solicitará nuevamente el DNI del afiliado para acceder a la ventana de validación donde se podrá confirmar la operación y emitir el ticket de validación online.

# **AMR DIABETES**

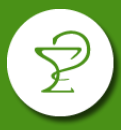

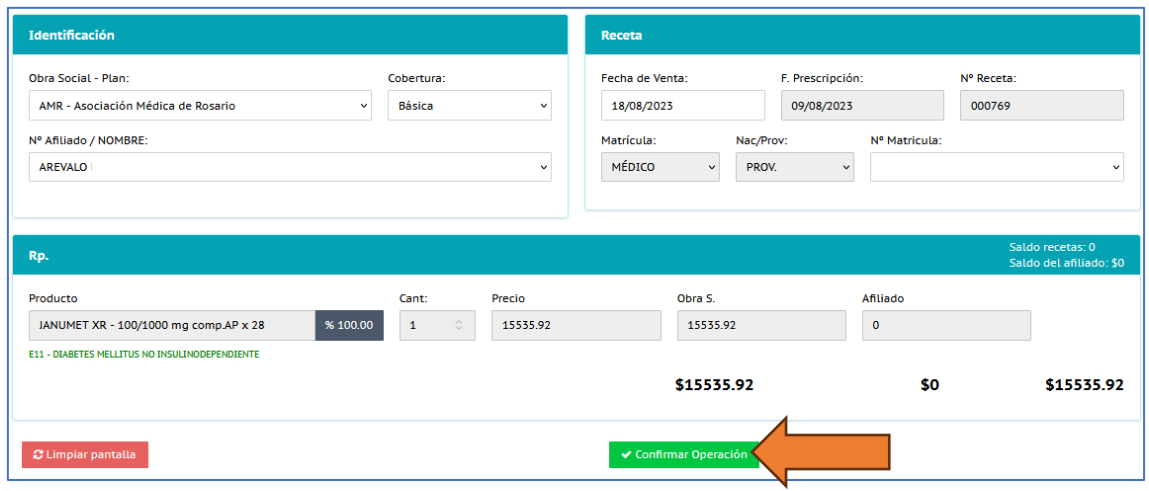

#### *CIERRE DE PRESENTACIÓN*

Para realizar el cierre de presentación de las recetas validadas, en el menú lateral izquierdo seleccione Cierre de OPF, luego seleccione obra social y tipo de cierre, allí verá el detalle de las recetas validadas. **Pulse "Generar cierre de lotes" para generar el cierre.**

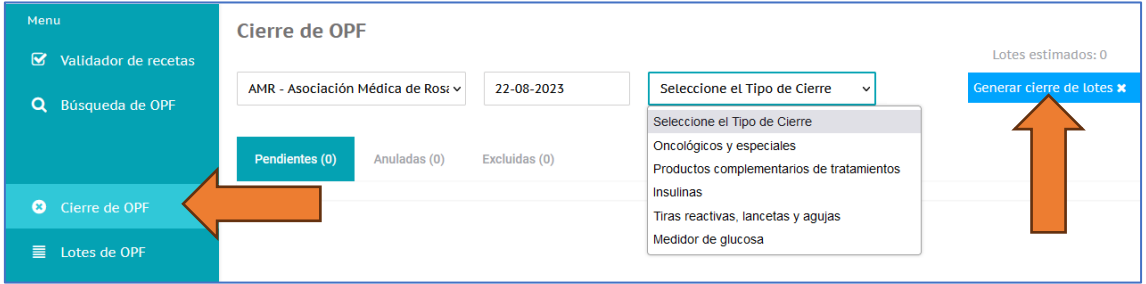

**Si desea excluir una receta del cierre**: puede hacer doble click sobre la validación puntual y pulsar "Excluir", la receta pasará de la pestaña "Pendientes" a la pestaña "Excluidas". Una vez excluida una receta, para pasarla nuevamente al estado pendiente, deberá localizarla en la pestaña Excluidas y con doble click elegir la opción Mover a pendiente.

La presentación es mensual de fin de mes.

No se requiere la presentación de la factura de los productos.

**En caso de que el afiliado haya presentado una ficha de tratamiento deberá enviarse al Colegio junto con las validaciones y cierre de presentación.**